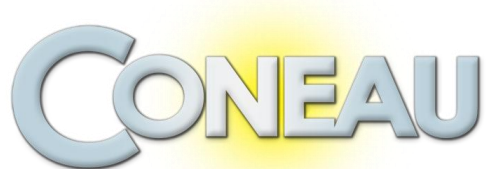

## *Comisión Nacional de Evaluación y Acreditación Universitaria* **AREA DE SISTEMAS**

## **Proceso de Recolección de Información Convocatoria Química**

# **Guía de Instalación y Características del Formulario**

Este sistema le permitirá centralizar, mantener y resguardar toda la información generada por los formularios desarrollados por la CONEAU que sean compatibles con la estructura del edificador de formularios dinámicos.

# **Características de Instructivos**

Entre las principales características del sistema se destacan:

- Modalidad Cliente Servidor
- Funcionamiento en Red
- Centralización de la información de distintos sistemas en una misma arquitectura unificada.
- División de la base de datos en modelos, con la comodidad de poder instalar, actualizar o eliminar cada uno en forma independiente.
- Automatización de tareas de mantenimiento y optimización; avisos inteligentes sobre el nivel de rendimiento del sistema.
- Control de usuarios y sesiones, asignación de grupos y permisos de hasta tres niveles para cada modelo instalado.
- Preferencias para distintos escenarios de red y entornos de sistemas.
- Posibilidad de importar y exportar carreras y unidades académicas
- Posibilidad de Importar la FD. A partir de una aplicación especialmente diseñada, se puede generar una ficha docente (CV pautado) y remitirlo al administrador de la unidad académica para su incorporación al formulario que corresponda

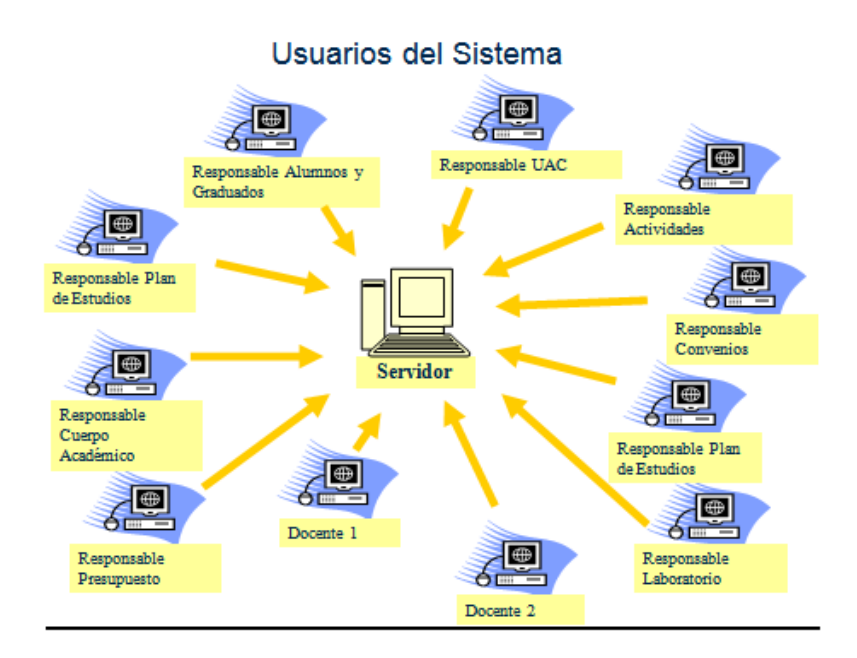

## **Requisitos mínimos y recomendados para poder ejecutar Instructivos en su equipo**

### **Servidor Unificado:**

Antes de iniciar por primera vez el sistema, verifique que su equipo cumpla los requisitos que le presentaremos a continuación. El sistema CONEAU - Servidor Unificado necesitará un equipo con las siguientes características mínimas para ejecutarse con un rendimiento aceptable:

**Procesador: Pentium III 1 Ghz o compatible Memoria: 256 MB Espacio libre en disco: 1 GB Red: 10 Mbps Pantalla: Resolución 800x600 Sistema operativo: Windows 98 SE o superior**

Las siguientes especificaciones son las recomendadas para que el sistema funcione con una performance mayor.

**Procesador: Pentium 4 2.66 Ghz o compatible Memoria: 1 Gb Espacio libre en disco: 10 GB Red: 100 Mbps Pantalla: Resolución 1024x768 Sistema operativo: Windows Server 2000 o superior o Windows XP**

## **Cliente:**

## **Requisitos Mínimos:**

Pentium II 400 Mhz o compatible. Memoria RAM: 96 MB. 10 MB de espacio libre en el disco rígido.

### **Requisitos Recomendados:**

Pentium III 1000 Mhz o compatible. Memoria RAM: 128 MB. 10 MB de espacio libre en el disco rígido.

## **Instalación del Servidor Unificado**

Servidor Unificado es el nuevo servidor desarrollado por el área de sistemas de la CONEAU con el fin de centralizar en forma unificada toda la información de los distintos sistemas desarrollados mediante la estructura de formularios dinámicos.

En Servidor Unificado usted podrá almacenar toda la información generada por los instructivos que sean desarrollados para esta nueva interfaz, pudiendo automatizar copias de seguridad, manteniendo un registro de los usuarios conectados y definiendo permisos específicos para cada uno.

A continuación presentamos una breve reseña sobre las capacidades del sistema:

- Control de usuarios, asignación de grupos y permisos.
- Optimización, resguardo y mantenimiento de la información almacenada.
- Motor de base de datos totalmente configurable y optimizable.
- Herramientas de diagnóstico y alertas de rendimiento.
	- 1. Descargue el instalador del Servidor Unificado disponible en : [www.coneau.gob.ar/archivos/ZION/InstalarServidorUnificado.exe](http://www.coneau.gob.ar/archivos/ZION/InstalarServidorUnificado.exe)
	- 2. Elija la opción "guardar" y guárdelo en una carpeta de su Disco rígido, preferentemente vacía.
	- 3. Ejecute el archivo en la PC que va a actuar como servidor **(solo en la que va a actuar como servidor)**, siga las instrucciones del asistente de instalación.
	- 4. Una vez instalado (siga las instrucciones de la pantalla) haga clic en el acceso directo del escritorio:

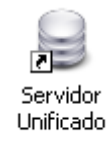

El usuario inicial es **administrador** y la clave **administrador** este nombre de usuario y contraseña se carga por default automáticamente cuando se inicia.

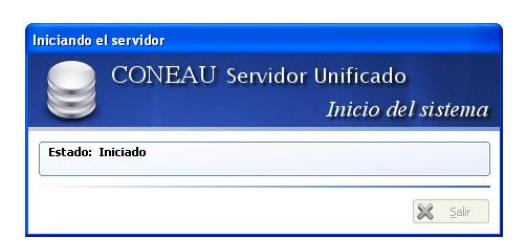

Una vez iniciado se mostrará en la barra de tareas el ícono del servidor iniciado.

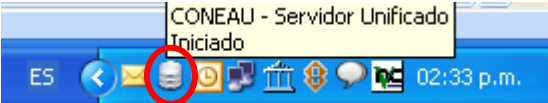

Si hace clic sobre el ícono con el botón derecho del mouse se mostrará el siguiente menú:

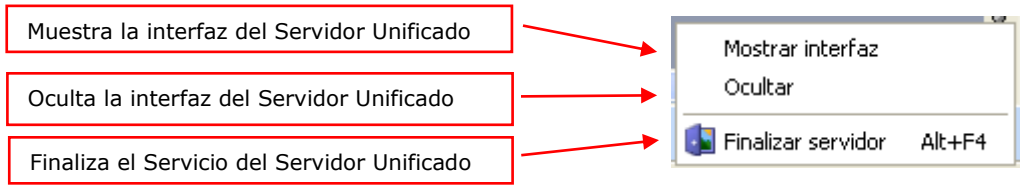

# **Instalación del Modelo de Química**

1. Descargue el instalador del Modelo de Química disponible en :

[www.coneau.gob.ar/archivos/ZION/Modelos/InstalarModeloQuimica.exe](http://www.coneau.gob.ar/archivos/ZION/Modelos/InstalarModeloQuimica.exe)

- 2. Elija la opción "guardar" y guárdelo en una carpeta de su Disco rígido, preferentemente vacía.
- 3. Debe detener el Servicio del Servidor Unificado para continuar con la Instalación del Modelo.
- 4. Ejecute el archivo en la PC que va a actuar como servidor **(solo en la que va a actuar como servidor)**, siga las instrucciones del asistente de instalación.
- 5. Una vez instalado (siga las instrucciones de la pantalla) haga clic en el acceso directo del Servidor Unificado para volver a levantar el servicio.

### **Interfaz del Servidor**

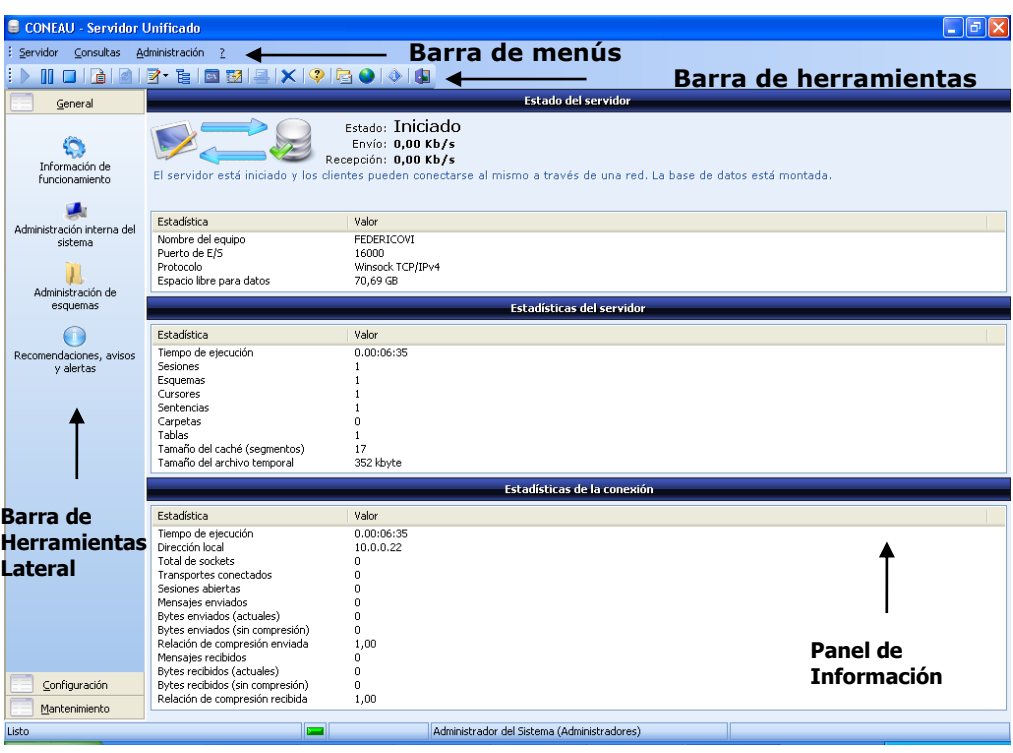

Componentes del sistema.

El Servidor Unificado cuenta con una barra de herramientas lateral con los siguientes menús:

- General
	- Información de funcionamiento
	- Administración interna del sistema
	- Administración de esquemas
	- Recomendaciones, avisos y alertas
- Configuración
	- Usuarios y grupos de usuarios
	- Preferencias del sistema y el entorno
- Mantenimiento
	- Programación automática de tareas
	- Realizar copia de seguridad
	- Optimizar estructura de datos

#### **Menú General**

Este menú le permitirá ver la información sobre el funcionamiento del servidor, así como recomendaciones y avisos, y le permitirá realizar la administración interna del sistema y de esquemas.

## **Información de funcionamiento:**

En esta sección encontrará información sobre el funcionamiento en general del sistema (tiempo de ejecución, sesiones, caudal de datos enviados/recibidos, etc.). El primer cuadro de estadística le mostrará información general sobre el equipo y la configuración principal del sistema. El segundo cuadro informa acerca de las estadísticas del núcleo del servidor. El tercer cuadro le mostrará información estadística sobre las conexiones realizadas desde la red y el funcionamiento del listener.

#### **Administración interna del sistema:**

En esta sección del sistema encontrará la información de mayor relevancia que el servidor maneja dentro del esquema de gestión interna a modo de control.

Estadísticas del esquema de sistema, modelos de sistemas instalados y sesiones remotas iniciadas.

#### **Administración de esquemas:**

En esta sección del sistema encontrará la información relativa a los esquemas que han sido creados por parte de los usuarios o internamente por el servidor. Además permitirá realizar acciones sobre los mismos. Listados de esquemas y estadísticas de subcarpetas.

#### **Recomendaciones, avisos y alertas:**

En esta sección, el sistema generará automáticamente distintos mensajes de información o alerta acerca del rendimiento, el estado del equipo o la configuración de Red.

#### **Menú de configuración**

Este menú le permitirá configurar todo lo referido a usuarios y grupos de usuarios, como también las preferencias del sistema.

#### **Usuarios y grupos de usuarios:**

En esta sección podrá configurar los usuarios del sistema, los grupos a los que pertenecen, la posibilidad de acceso a los distintos modelos, esquemas e incluso los permisos específicos que cada modelo defina.

Usuarios del sistema: muestra todos los usuarios creados en el

sistema, mostrando como información su nombre de usuario, la descripción del mismo, el grupo al que pertenece, la entidad que creó al usuario y si el mismo ha sido bloqueado.

Grupos de usuarios: muestra todos los grupos de usuarios creados en el sistema, mostrando como información el nombre del grupo, la descripción de los privilegios que tienen los usuarios del mismo, y los usuarios que pertenecen al grupo.

#### **Preferencias del sistema y el entorno:**

En esta sección podrá configurarse los parámetros del servidor, la conexión de red y la interfaz de usuario del sistema.

Preferencias del entorno: contiene opciones generales del entorno y la interfaz de usuario (Iniciar automáticamente, Minimizar al iniciar automáticamente, Estilo del entorno).

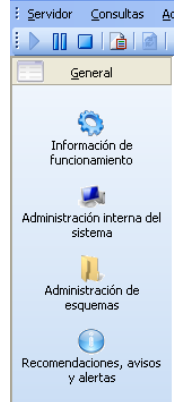

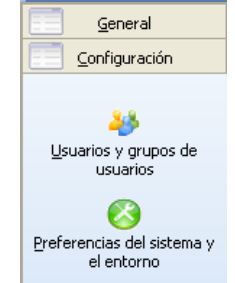

Preferencias del servidor: Contiene opciones de configuración del servicio de servidor (Forzar en modo a prueba de fallos, Forzar en modo a prueba de fallos, Cerrar automáticamente las carpetas inactivas, Uso de memoria, Uso del caché).

Preferencias de la conexión: Contiene opciones de configuración del rendimiento de red y la terminal de recepción de conexiones del servidor (Puerto de entrada/salida, Intervalo de comprobación de señal, Prioridad de transmisión/recepción, Cantidad máxima de sesiones).

Preferencias generales: Contiene opciones adicionales que no son específicas de un componente o subproceso de CONEAU - Servidor Unificado (Tamaño máximo de los registros, Cantidad de operaciones almacenadas en el comprobador).

### **Menú de mantenimiento**

Este menú le permitirá programar tareas, realizar copias de seguridad y optimizar estructuras de datos.

### **Programación automática de tareas:**

En esta sección podrá crear tareas programadas para el mantenimiento periódico del servidor y para evitar posibles pérdidas de información. En el cuadro siguiente, el sistema le mostrará las tareas programadas que fueron creadas. Además le informará si la misma está activada, el tipo de tarea a ejecutar, el modo de ejecución y su horario.

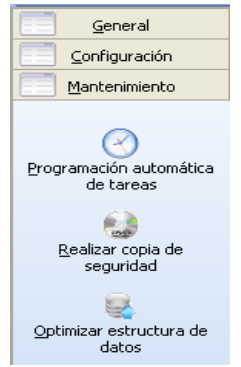

Los valores que pueden establecerse para una tarea programada son los siguientes: Tipo de tarea a realizar (copia de seguridad, reiniciar servidor para liberar recursos, etc.), especificación del destino, frecuencia de ejecución, hora de ejecución, activar o desactivar la programación de la tarea, reiniciar el servidor para realizar la tarea, etc.

## **Realizar copia de seguridad:**

Al seleccionar este botón el sistema le mostrará un cuadro de diálogo que le permitirá elegir una ubicación de destino para la copia de seguridad de la estructura de datos. Una vez seleccionada la carpeta, haga clic en Aceptar para iniciar la copia.

La copia de seguridad contiene toda la información de la base de datos, como modelos instalados, esquemas, y todos los datos volcados desde los sistemas. Además, se almacenará la información de configuración de usuarios y grupos y las tareas programadas.

## **Optimizar estructura de datos:**

Al seleccionar este botón el sistema iniciará la optimización de toda la estructura de la base de datos. El objetivo de esta operación es reducir el espacio en disco, ya que se recrea toda la estructura con su tamaño estrictamente necesario, y además reduce el tiempo de acceso a los datos.

# **Instalación de Instructivos Química - Cliente -**

CONEAU Instructivos (Química) es la interfaz principal de carga del sistema, dividido en una modalidad cliente - servidor. Gracias a este manejo usted podrá mantener toda la información de su Unidad Académica en forma centralizada e independiente del cliente que la haya ingresado.

A continuación presentamos una breve reseña sobre las capacidades del sistema:

- Información centralizada con capacidad multiusuario para el ingreso de información.
- Importación, exportación e impresión de toda la información.
- Interfaz atractiva, moderna y amigable, basada en el estilo Vista.
- Mayor capacidad de recuperación de información perdida por causas externas.
- Fácil configuración del entorno, acorde a los estilos visuales actuales.
- 1. Descargue el instalador del Cliente de Instructivos Química, disponible en:

#### [www.coneau.gob.ar/archivos/form11quim/InstalarInstructivosQuimica.exe](http://www.coneau.gob.ar/archivos/form11quim/InstalarInstructivosQuimica.exe)

- 2. Elija la opción "guardar" y guárdelo en una carpeta de su disco rígido, preferentemente vacía.
- 3. Ejecute el archivo en todas las estaciones de trabajo que vayan a usar el sistema siguiendo las instrucciones del asistente de instalación. Recuerde que el programa servidor debe ser iniciado y estar activo antes de iniciar el Instructivo.
- 4. Una vez instalado haga clic en el acceso directo del escritorio:

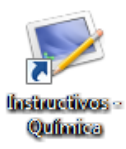

5. Una vez iniciado aparecerá esta pantalla:

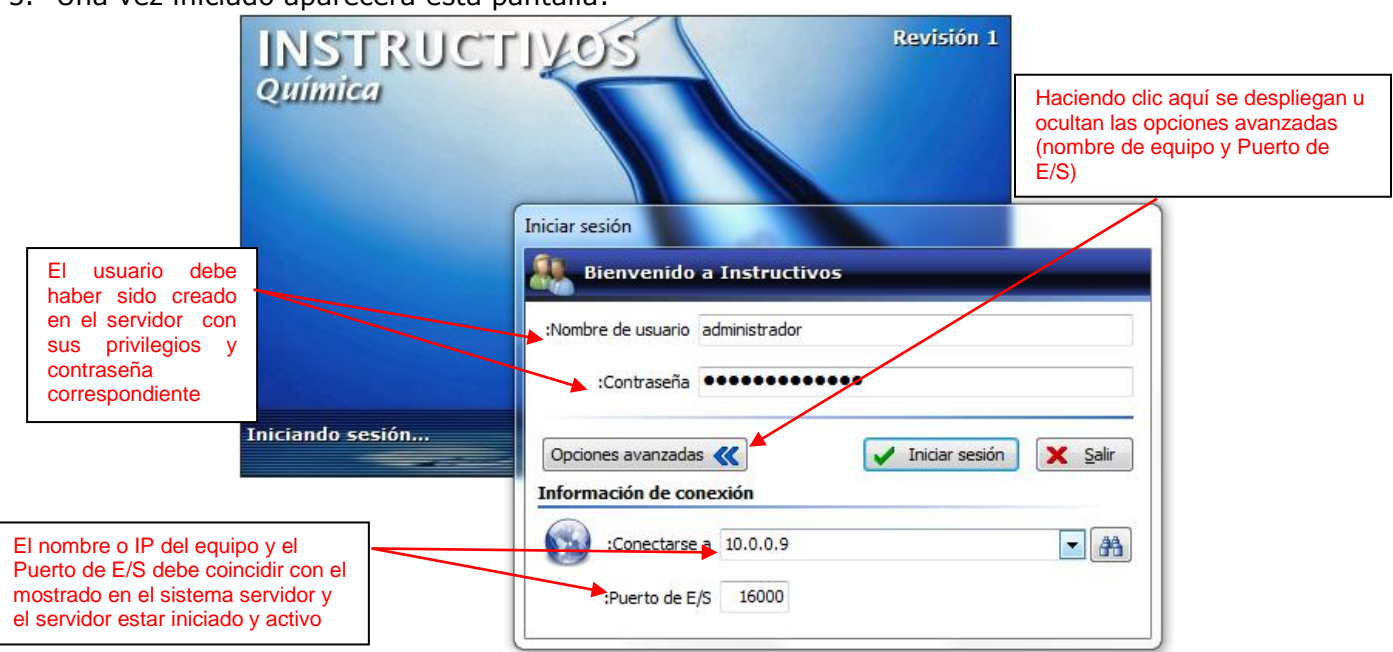

Una vez que haga clic en Aceptar con datos **correctos** de usuario, contraseña, equipo y puerto podrá iniciar Instructivos Química Cliente. Recuerde: **El Servidor Unificado debe estar iniciado y activo si se quiere acceder a la información guardada desde las estaciones de trabajo.**

6. La primera vez que inicie el cliente, le aparecerán las pantallas para completar la información Institucional requerida:

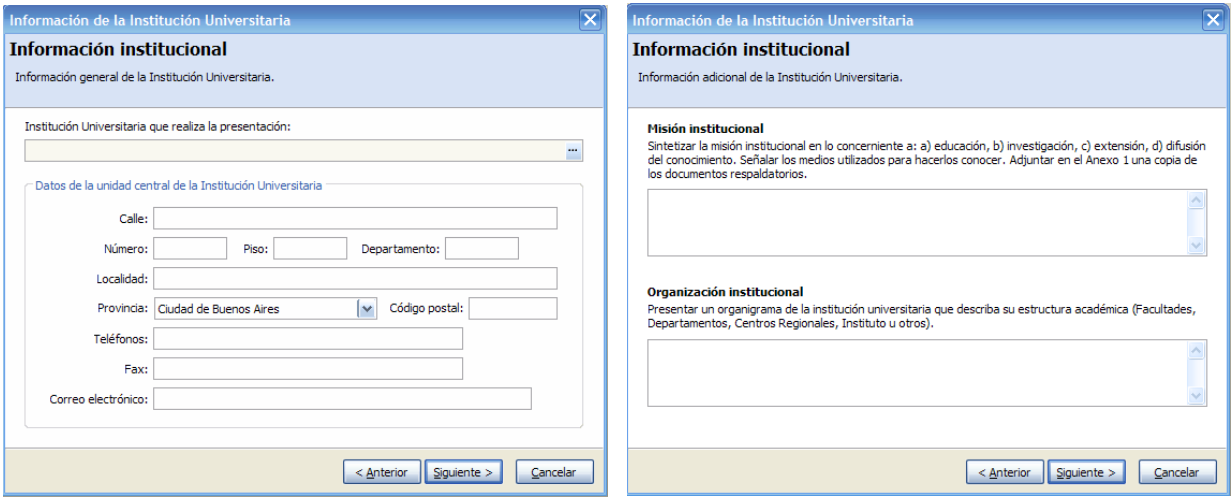

Una vez completa podrá continuar con la carga del Formulario Institucional y del Formulario de Carrera.

#### **Recuerde:**

**El Servidor Unificado debe estar iniciado y activo si se quiere acceder a la información guardada desde las estaciones de trabajo.**

Ante cualquier inconveniente, duda o sugerencia puede contactarse con el Soporte Técnico de la CONEAU:

Consultas informáticas generales del Formulario: [instructivogrado@coneau.gob.ar](mailto:instructivogrado@coneau.gov.ar) Consultas informáticas específicas del Servidor Unificado: [servidorunificado@coneau.gob.ar](mailto:servidorunificado@coneau.gob.ar)

Los mensajes de correo electrónico que recibamos son respondidos dentro de las 24 horas. En el caso de la necesidad de reparación de la base de datos o la generación de una nueva revisión del sistema, el plazo máximo general puede llegar a las 48 horas.

Frente a un inconveniente encontrado, recuerde siempre el número de revisión del sistema en cuestión y cualquier otra información que nos pueda ser de utilidad para encontrar la causa. Los casos más comunes de inconvenientes son los siguientes.

- Revisión del sistema desactualizada. Es muy frecuente que un problema detectado haya sido corregido en una nueva revisión que está disponible para descargar desde nuestro sitio Web.
- Problema no detectado previamente. El inconveniente nunca ha sido detectado anteriormente, o es un problema que se genera puntualmente en un escenario particular. Frente a esta situación, normalmente creamos una nueva revisión del sistema y les notificamos cuando la misma está disponible para descargar desde nuestro sitio Web.
- Causa externa. Muchas veces las finalizaciones abruptas del sistema por causas externas como cortes de luz, problemas en el disco o la memoria, etc. pueden corromper la estructura de datos. En estos casos trabajamos directamente con una copia de su sistema que les será solicitada para reparar.

## **Les recordamos los pasos recomendados a seguir para el llenado del Formulario:**

- 1. Instalación del Programa Servidor Unificado, y del modelo correspondiente a la convocatoria.
- 2. Instalación del Programa Cliente en todas las PCs que vayan a actuar como tales.
- 3. Encender el Servidor y verificar conexión exitosa con el Cliente.
- 4. Crear la Unidad Académica. Con los datos generales de las carreras que se dictan en ella.

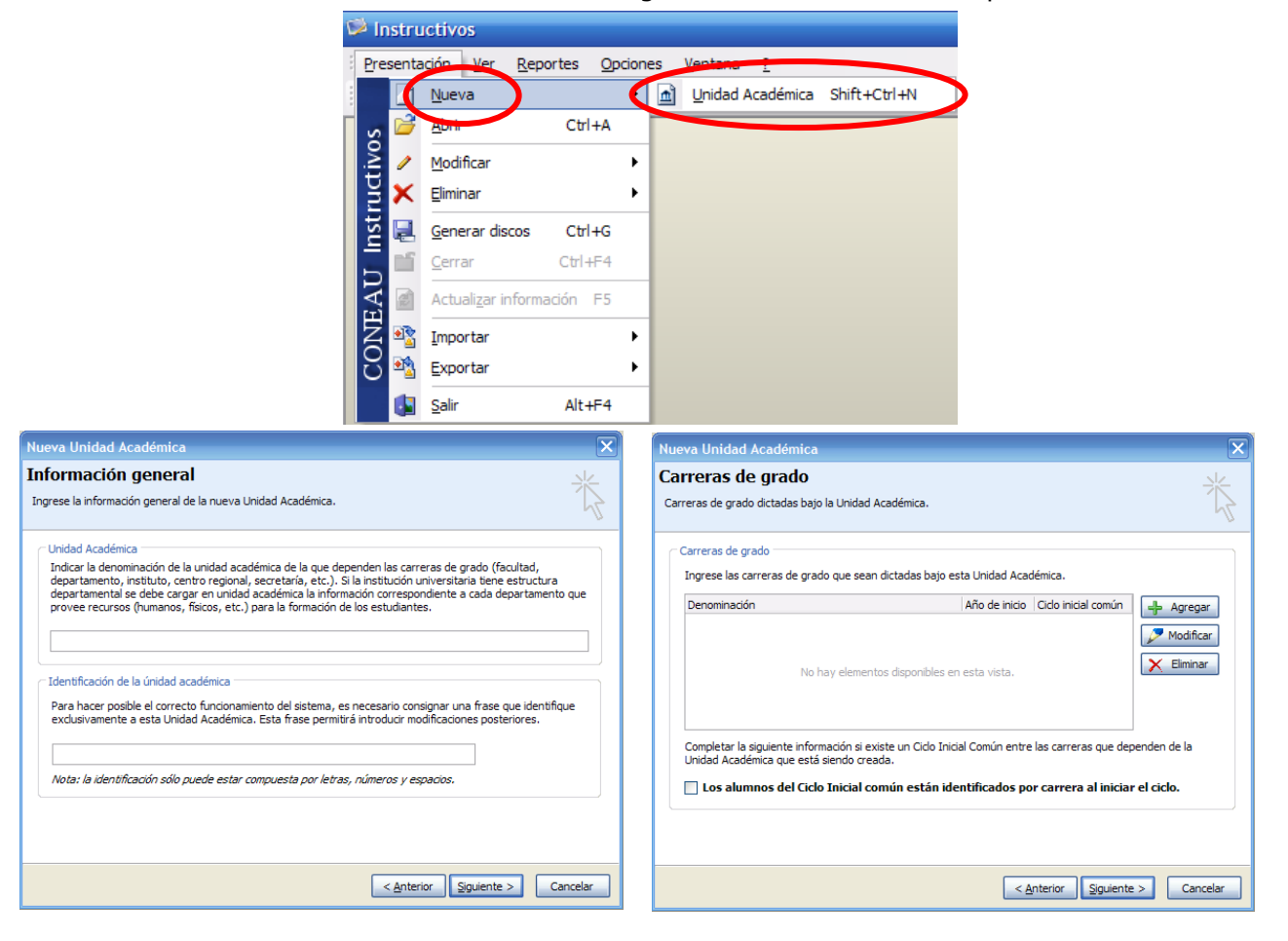

5. Crear todas las carreras de grado dictadas en la Unidad Académica ingresando la información de los planes de estudio vigentes.

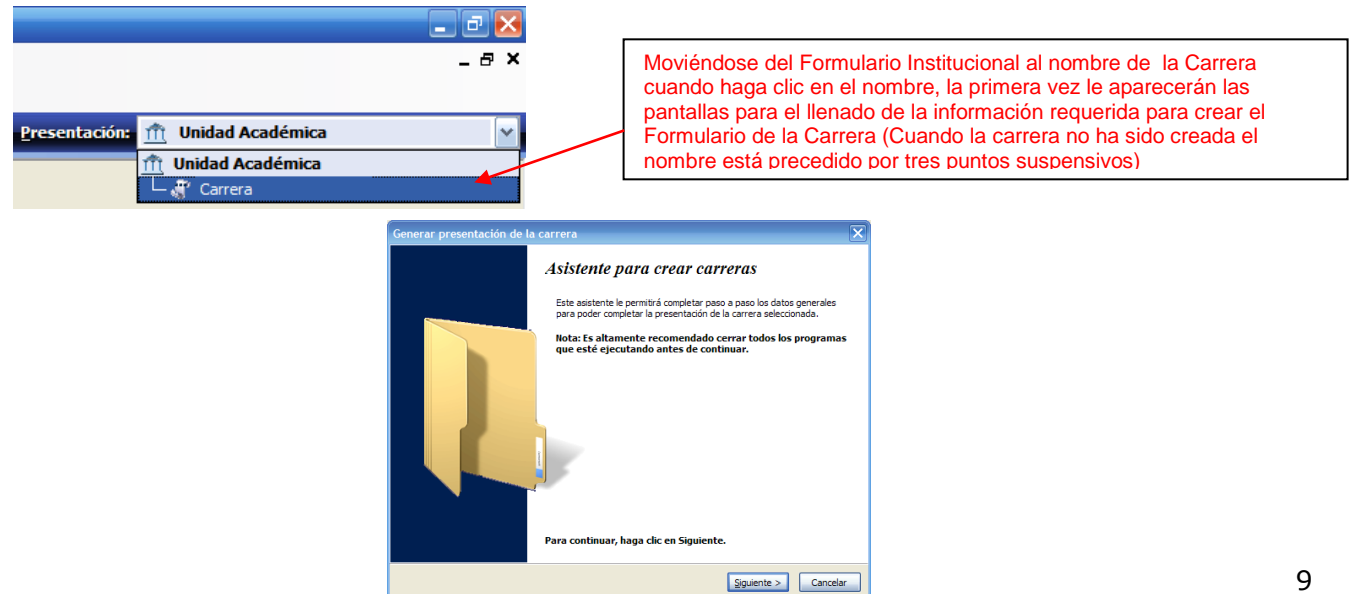

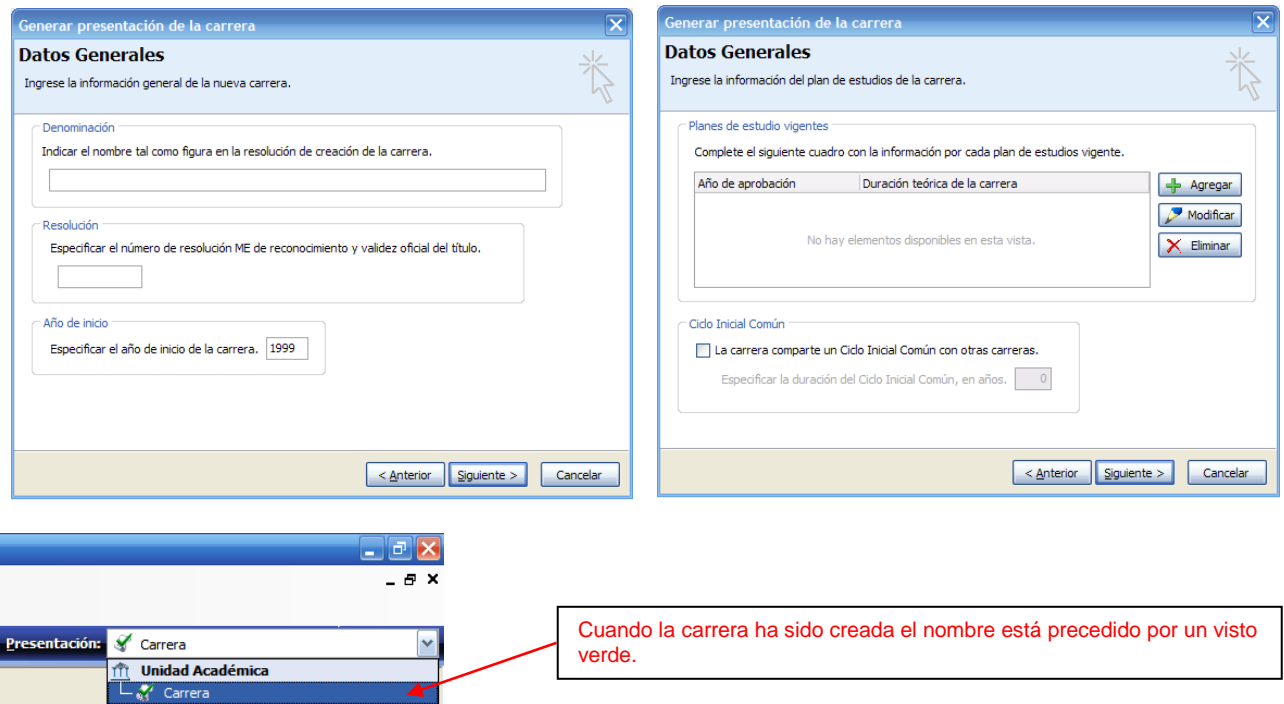

6. Completar el Punto 1 de la Ficha de Plan de Estudios

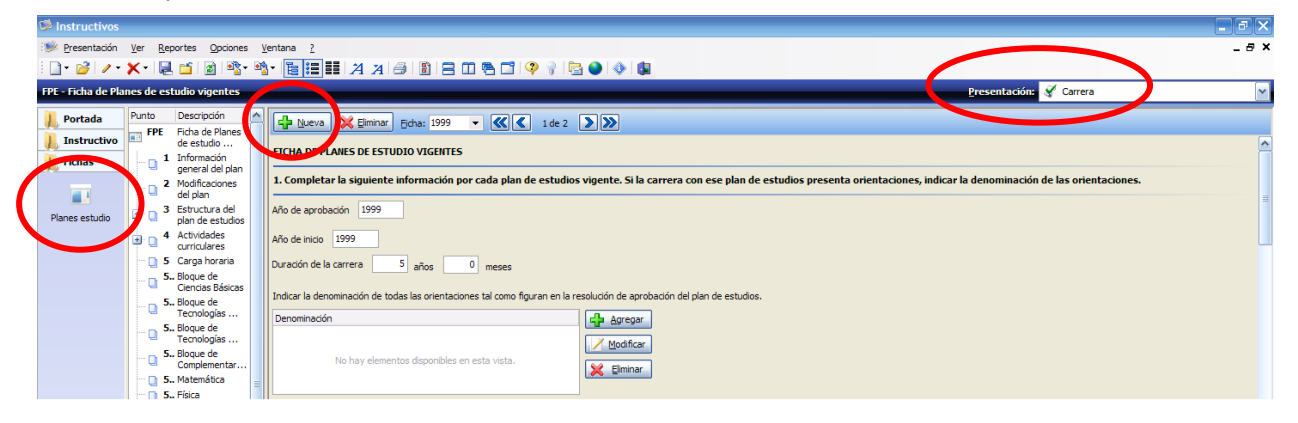

7. Ingresar o importar las fichas docentes.

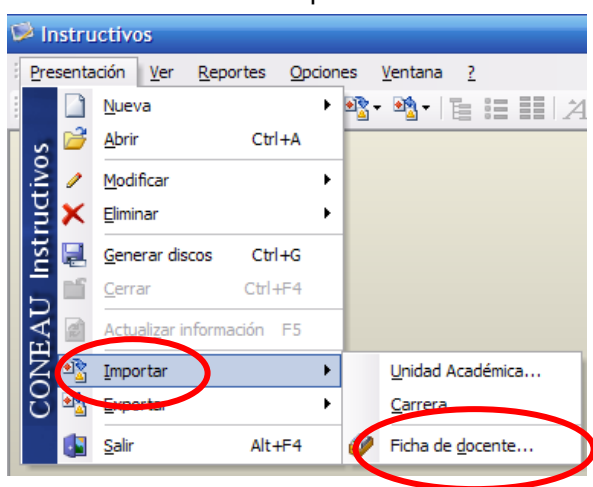

Para Importar FD:

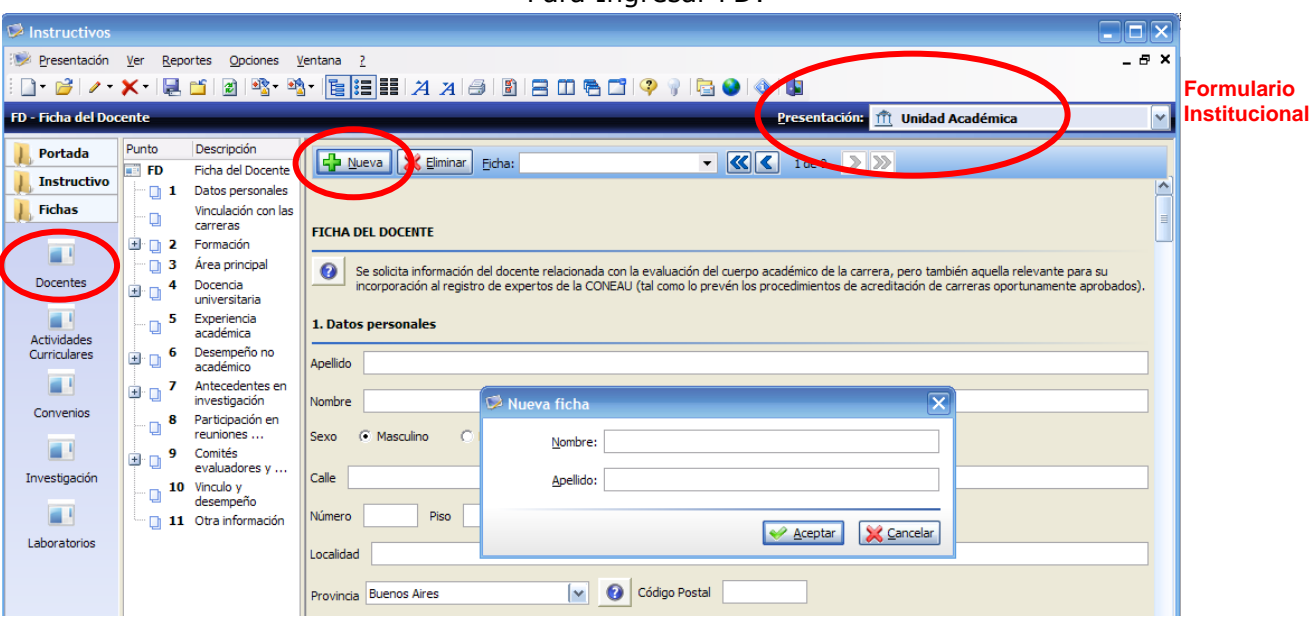

8. Crear las fichas de las actividades curriculares (Punto 1 como mínimo, que incluye Denominación y Plan de Estudios).

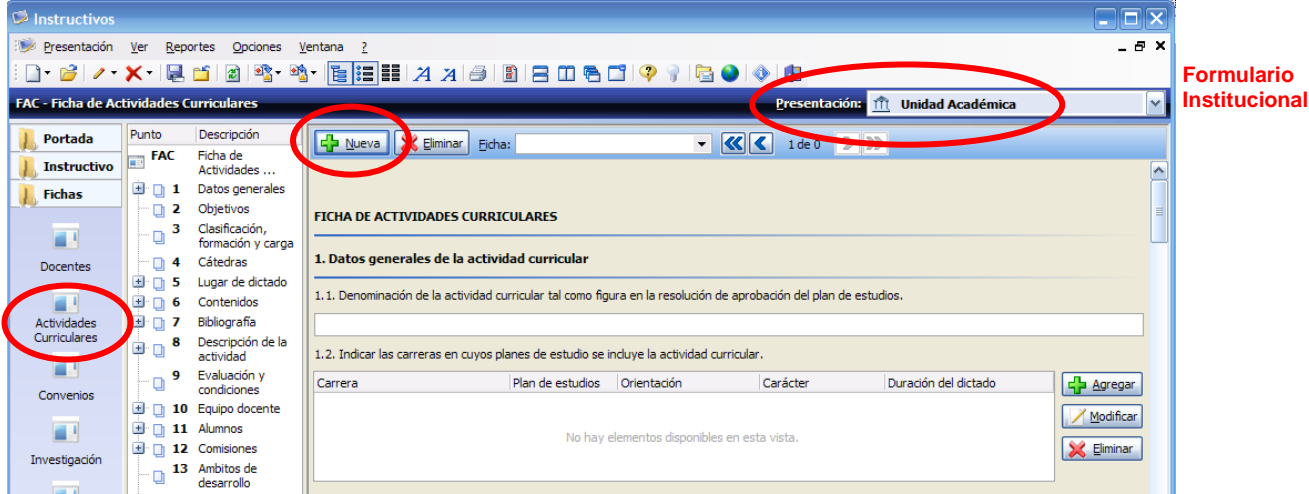

9. Una vez creadas: FD - Carreras – Actividades Curriculares se puede vincular los docentes a las carreras.

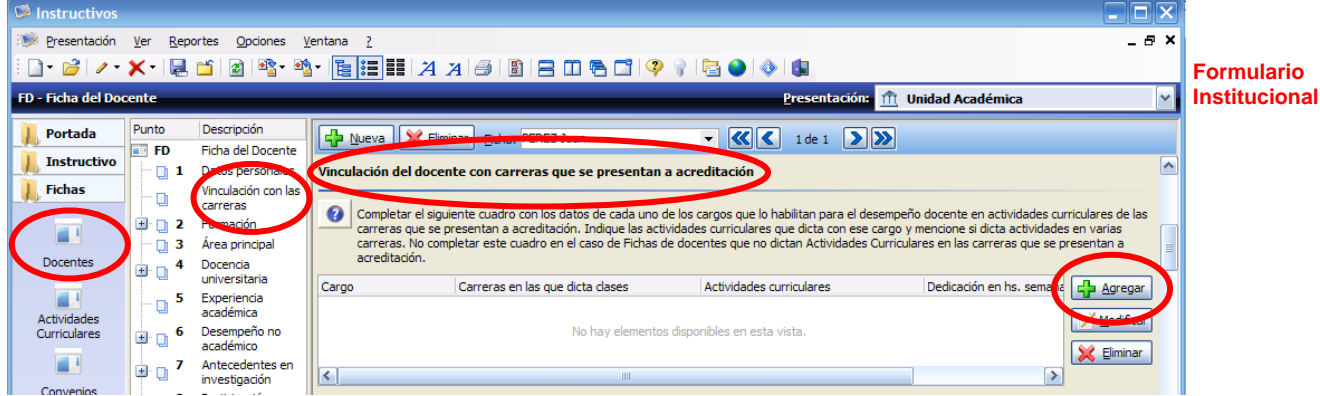

10.A continuación, se podrá completar el resto de la información requerida

# **Descripción de módulos del Formulario**

## - **Módulo Institucional (Unidad Académica)**

# **Portada**

### **Instructivo:**

- Punto 0 Información Institucional
- Punto 1 Datos acerca de la Unidad Académica
- Punto 2 Oferta Académica
- Punto 3 Estructura y Organización de la Unidad Académica
- Punto 4 Normativa Institucional
- Punto 5 Políticas Institucionales
- Punto 6 Convenios
- Punto 7 Cuerpo Académico
- Punto 8 Alumnos y Graduados
- Punto 9 Infraestructura y Equipamiento
- Punto 10 Presupuesto y Proyección Financiera

#### **Fichas:**

Fichas de Docentes Fichas de Actividades Curriculares Fichas de Convenios Fichas de Investigación Fichas de Laboratorios Fichas de Vinculación

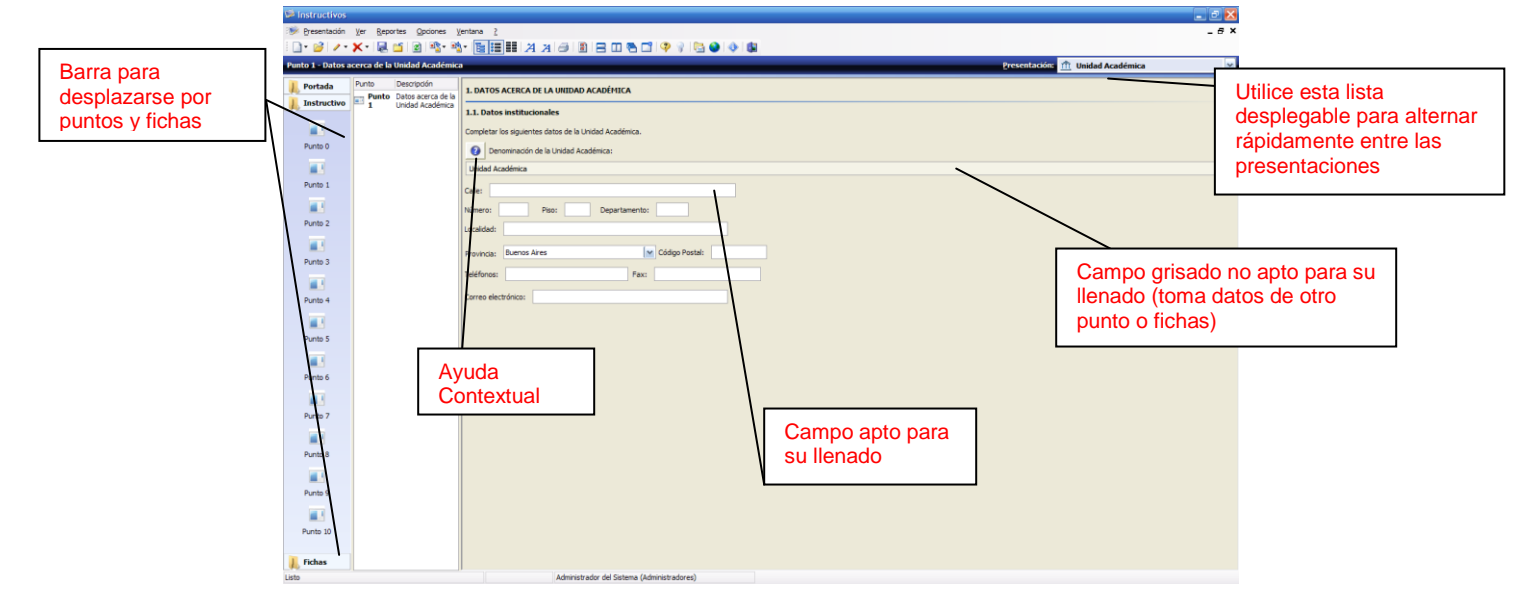

### - **Módulo de la Carrera**

#### **Portada**

### **Instructivo:**

- Punto 1 Datos Generales y Organización de la Carrera
- Punto 2 Plan de Estudios
- Punto 3 Cuerpo Académico
- Punto 4 Alumnos y Graduados
- Punto 5 Infraestructura y Equipamiento

# **Fichas:**

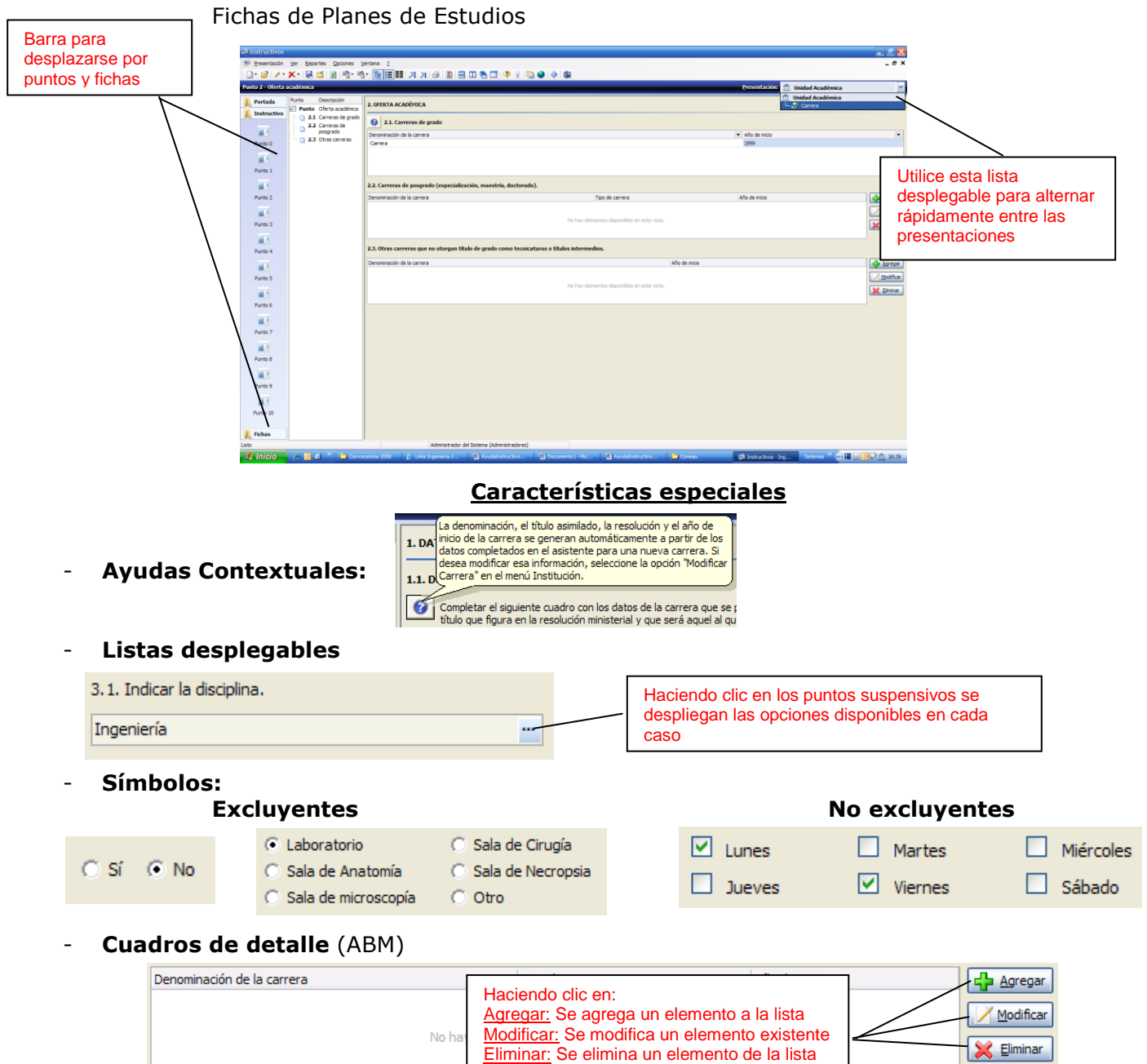

- **Cuadros Resumen / Indicadores:** (grisados, no aptos para su llenado; la información está vinculada a fichas y/o puntos)

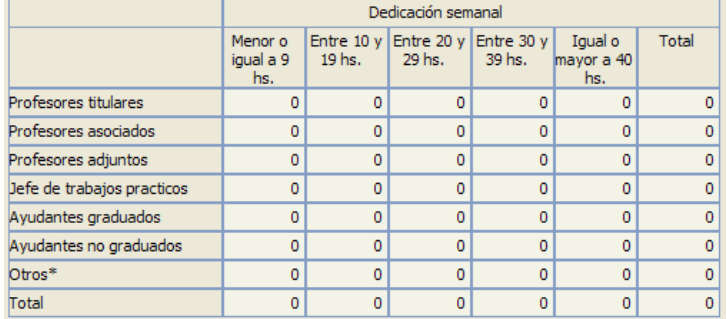

# **Formulario Química – Administradores**

# **1. Administrador Informático: Responsabilidades:**

- $\checkmark$  Instalación de los Formularios Servidor y Clientes
- $\checkmark$  Instalación de Actualizaciones
- Verificación de conexión de red Cliente-Servidor
- $\checkmark$  Definiciones de Usuarios<br> $\checkmark$  Definición de Permisos v
- Definición de Permisos y Perfiles para los Usuarios
- $\checkmark$  Para Consultas: Contacto con el Área de Sistemas de la CONEAU: TE: 4815-1767/1798/1545 int. 1020 Consultas informáticas generales del Formulario: [instructivogrado@coneau.gob.ar](mailto:instructivogrado@coneau.gob.ar) Consultas informáticas específicas del Servidor Unificado: [servidorunificado@coneau.gob.ar](mailto:servidorunificado@coneau.gob.ar)

#### **2. Administrador de Contenido: Responsabilidades:**

- $\checkmark$  Carga, Recolección y Vinculación de Información.
- Verificación de contenidos
- $\checkmark$  Para Consultas: Contacto con el Área de Grado de la CONEAU: TE: 4815-1767/1798/1545 int. 5702 e-mail: [quimica@coneau.gob.ar](mailto:psicologia@coneau.gob.ar)